Задача 3 Назначение лабораторных исследований.

Вам неясны некоторые особенности состояния здоровья Вашей пациентки и на данном этапе предстоит назначить ей дополнительные лабораторные исследования.

Для этого воспользуйтесь уже знакомой формой Медицинская карта беременной и родильницы №111-1/97. В вертикальном перечне доступных рубрик, расположенном в левой части данной формы, выбирайте строку «Лабораторные исследования». Должно открыться окно, предназначенное для вывода записей о лабораторных исследованиях. В Вашем случае окно ещё не заполнено и Вам предстоит сделать первое назначение.

Для того чтобы создать новое направление в лабораторию, нажмите клавишу Ins. В результате на экране появится новое рабочее окно Рис. 7 - редактор направления на анализ. В данном окне заполните необходимые графы: данные для их заполнения берутся из списков, раскрывающихся при нажатии в этой же строке справа значка треугольника остриём вниз.

Графа Направление на анализ в отделение можно заполнить либо выбрав отделение, нажав кнопку, обведённую кружком 1, либо выбрав ЛПУ, нажав кнопку в кружке 2. Если необходимо, чтобы исследование было проведено срочно, следует ввести в графу Cito символ «+» или любой другой символ, а затем нажать клавишу Enter или Tab, после чего в графе высветится красным цветом «Срочно».

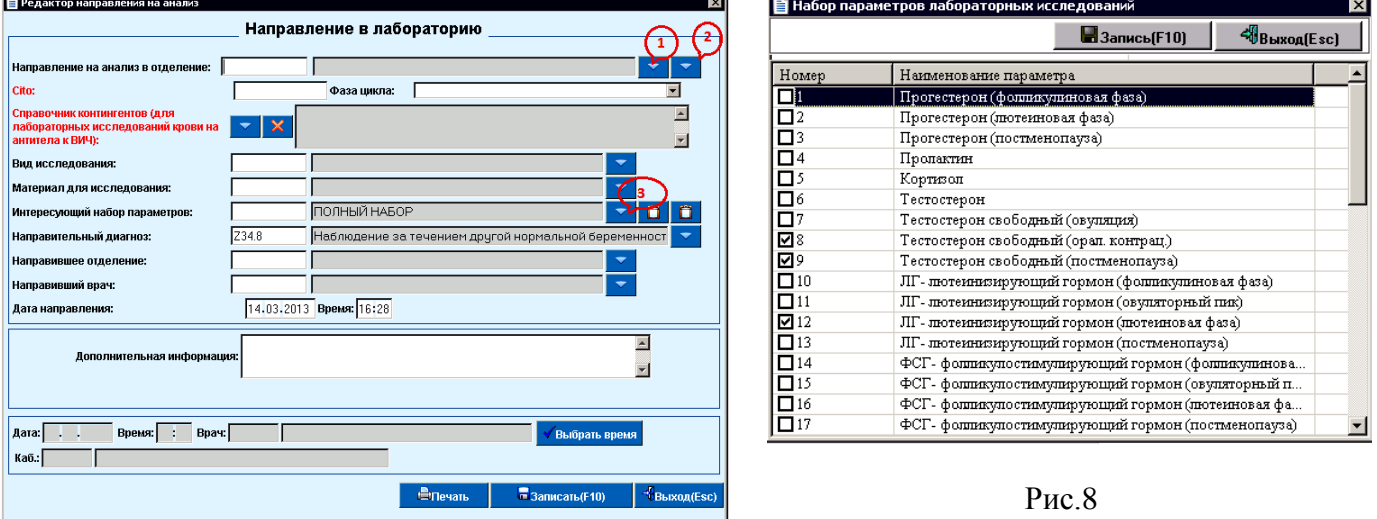

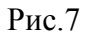

Обратите внимание на правильность заполнения графы Интересующий набор параметров, где уточняются характеристики лабораторных исследований; по умолчанию заведён полный набор, однако Вы всегда можете сократить трудоёмкость работ, выбрав лишь самое необходимое. Для этого введите в графу код, совпадающий с кодом исследования, взятым из графы Вид исследования. Далее нужно нажать кнопку в кружке 3.

После данного нажатия должно высветиться окно Набор параметров лабораторных исследований. Отметьте в нём нужные Вам параметры галочкой  $\blacksquare$ , после чего нажмите кнопку «Запись» или на клавиатуре F10.

Графы Направившее отделение и Направивший врач заполняются из одноименных справочников, вызываемых нажатием значка треугольника справа от соответствующей графы, в качестве врача укажите себя.

В графах Дата и Время направления автоматически устанавливаются текущие дата и время, но они могут быть изменены.

Пример заполнения направления дан на Рис.9

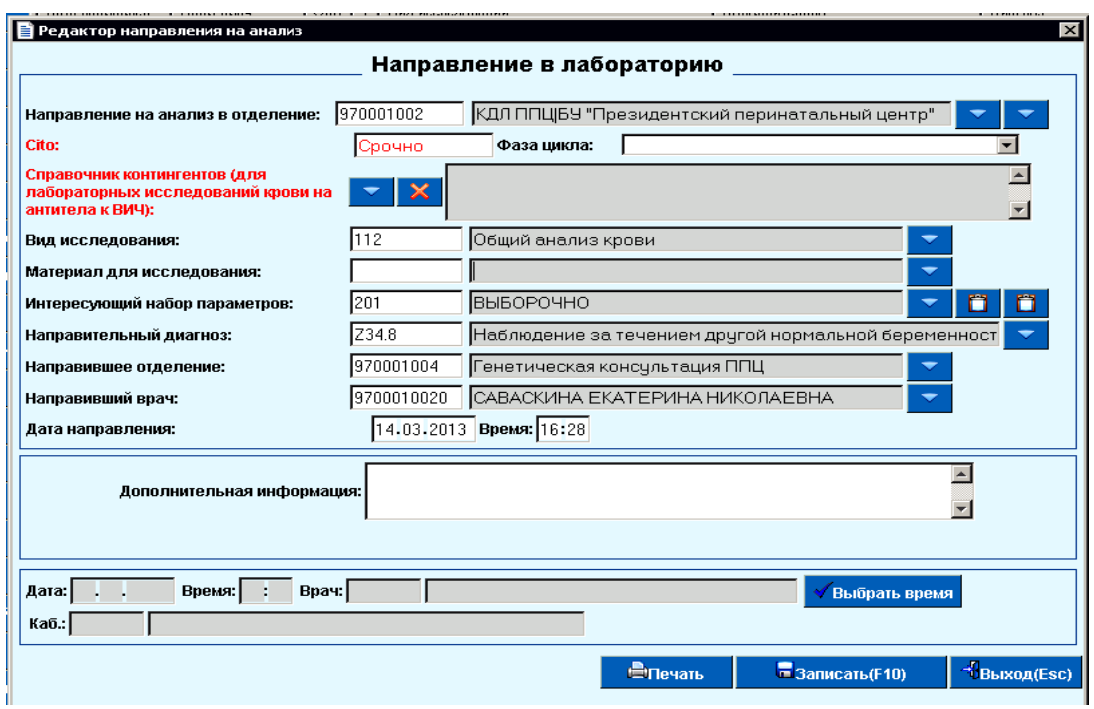

Рис.9

После ввода всей необходимой информации нажмите кнопку «*Записать***»** или F10 на клавиатуре. Для возврата на форму **Лабораторные исследования** нажмите кнопку *Выход*. Если направление заполнено верно, то Ваша ранее пустая форма **Лабораторные исследования** пополнится новой записью, содержимое которой соответствует выданному направлению.

 Если надо откорректировать или удалить данное направление, то в форме **Лабораторные исследования** наведите курсор на соответствующую строку. Для редактирования нажмите кнопку «*Редакт»***,** расположенную в нижней части формы или на клавиатуре F4, а после этого в открывшемся окне Рис.7 вносите изменения и зафиксируйте их нажатием кнопку **«***Записать*» или F10. Если надо удалить направление, то после выбора соответствующей строки в форме **Лабораторные исследования** нажмите кнопку *Удаление* или клавишу на клавиатуре F8. К сведению: **для выполненных исследований редактирование или удаление направлений запрещено.**

Если имеется доступ к печати, Вы можете распечатать направление на исследования для данной пациентки. Для этого надо в форме **Лабораторные исследования** нажмите кнопку «*Печать направления***»**, после чего произойдет выгрузка направления на исследование в специальный текстовый редактор, из которого будет возможна последующая печать документа.

 В этой же форме возможна печать списка лабораторных исследований, назначенных пациентке. Отправка на печать данных из формы **Лабораторные исследования** происходит путем нажатия кнопки «*Печать списка***»**, или F8, после чего происходит выгрузка данных в специальный текстовый редактор, из которого будет возможна последующая печать документа. Пример распечатки списка лабораторных анализов показан на Рис.10.

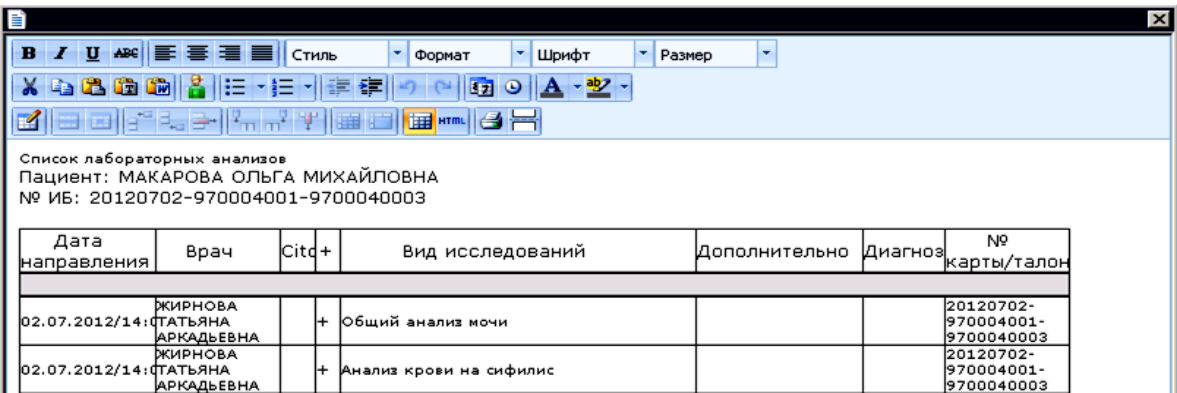

Задача 4 Назначение функциональных исследований.

Для дальнейшего уточнения состояния пациентки Вам надо ей назначить функциональные исследования. По сути данная задача схожа с содержимым Задачи 3. Аналогично этой задаче используйте форму Медицинская карта беременной и родильницы №111-1/97. В вертикальном перечне доступных рубрик выбираем строку «Данные функциональных исследований». Должно открыться окно формы Исследования для соответствующих записей - в нашем случае исходно пустое.

Подобно предыдущему чтобы создать новое направление в лабораторию, нажмите клавишу Ins. В результате на экране появится новое рабочее окно Рис.11 - редактор направления на исследование. Содержимое данного окна и работа с ним во многом повторяют то, что Вы уже делали в предыдущем задании: графы заполните в таком же порядке и из тех же списков, раскрывающихся при нажатии справа значка треугольника остриём вниз. Первые две графы заполните точно также как в Задаче 3, графу Вид исследования надо заполнить шифром, взяв его из раскрывающегося списка шифров инструментальных исследований (Рис.12), который появляется по нажатию кнопки 3 (данная кнопка обведена кружком). Также заполните графу Направительный диагноз - введите для этого курсор в поле кода (левая часть графы), далее нажмите функциональную клавишу F3 и из списка выберите подходящий диагноз. Остальные графы заполните аналогично Задаче 3. Пример заполнения направления дан на Рис.13

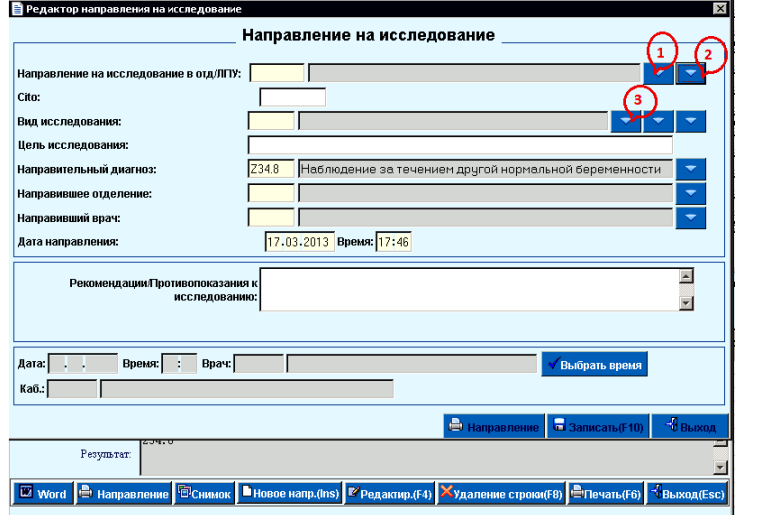

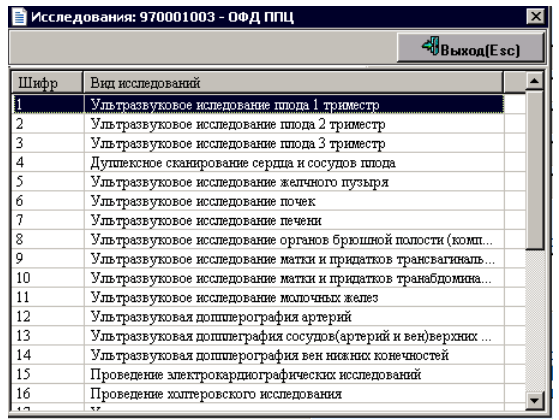

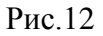

 $P$ ис 11

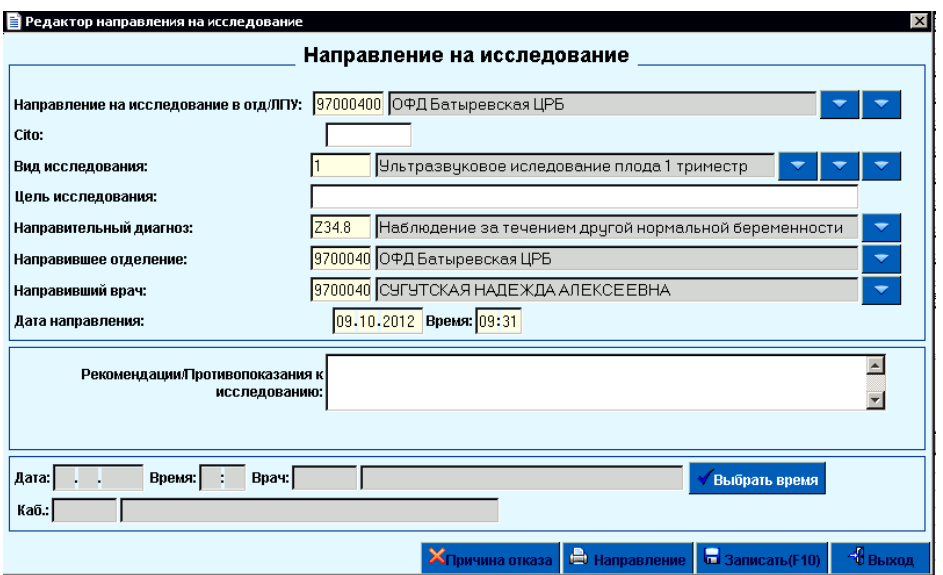

После ввола всей необходимой информации нажмите кнопку «Записать» или F10 на клавиатуре. Для возврата на форму Исследования нажмите кнопку Выход. Если направление заполнено верно, то Ваша ранее пустая форма Исследования пополнится новой записью, содержимое которой соответствует выданному направлению

Если надо откорректировать или удалить данное направление, то поступайте точно также как и в Задаче 3 - в форме **Исследования** наведите курсор на соответствующую строку. Для

редактирования нажмите кнопку «*Редакт»* или на клавиатуре F4, а после этого в открывшемся окне Рис.11 вносите изменения и зафиксируйте их нажатием кнопку **«***Записать*» или F10. Если надо удалить направление, то после выбора соответствующей строки в форме **Исследования**  нажмите кнопку *Удаление* или клавишу на клавиатуре F8.

## К сведению: **для выполненных исследований редактирование или удаление направлений запрещено.**

Если имеется доступ к печати, Вы можете распечатать направление на исследования для данной пациентки. Для этого надо в форме **Исследования** нажать кнопку «*Печать направления*», после чего произойдет выгрузка направления на исследование в специальный текстовый редактор, из которого будет возможна последующая печать документа.

В отличие от лабораторных исследований здесь добавлена возможность печати направлений напрямую, т.е. минуя текстовый редактор. Для этого в форме на Рис.11 следует нажать клавишу «*Направление*». Если имеется доступ к печати, попробуйте это сделать.

Однотипно с предыдущей задачей тут также обеспечена возможность печати списка назначенных пациентке инструментальных исследований: в форме **Исследования** используйте для этой цели кнопку «*Печать списка*», или клавишу F8 на клавиатуре.

Пример распечатки списка инструментальных исследований показан на Рис.14

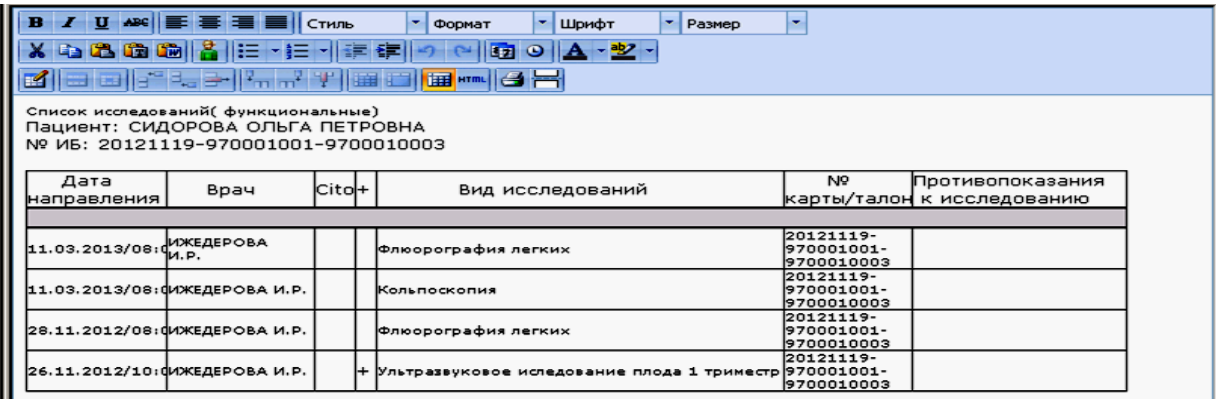

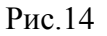